## **ALLPLAN 2D-GRUNDLAGEN**

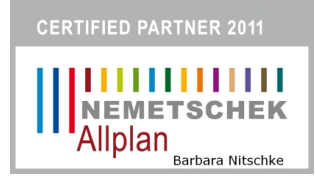

# **INHALTSVERZEICHNIS**

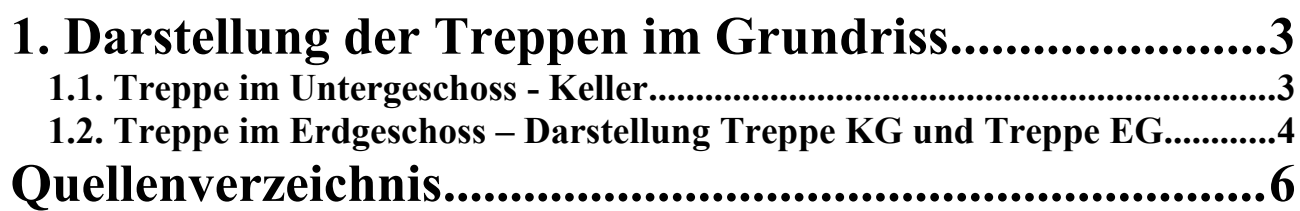

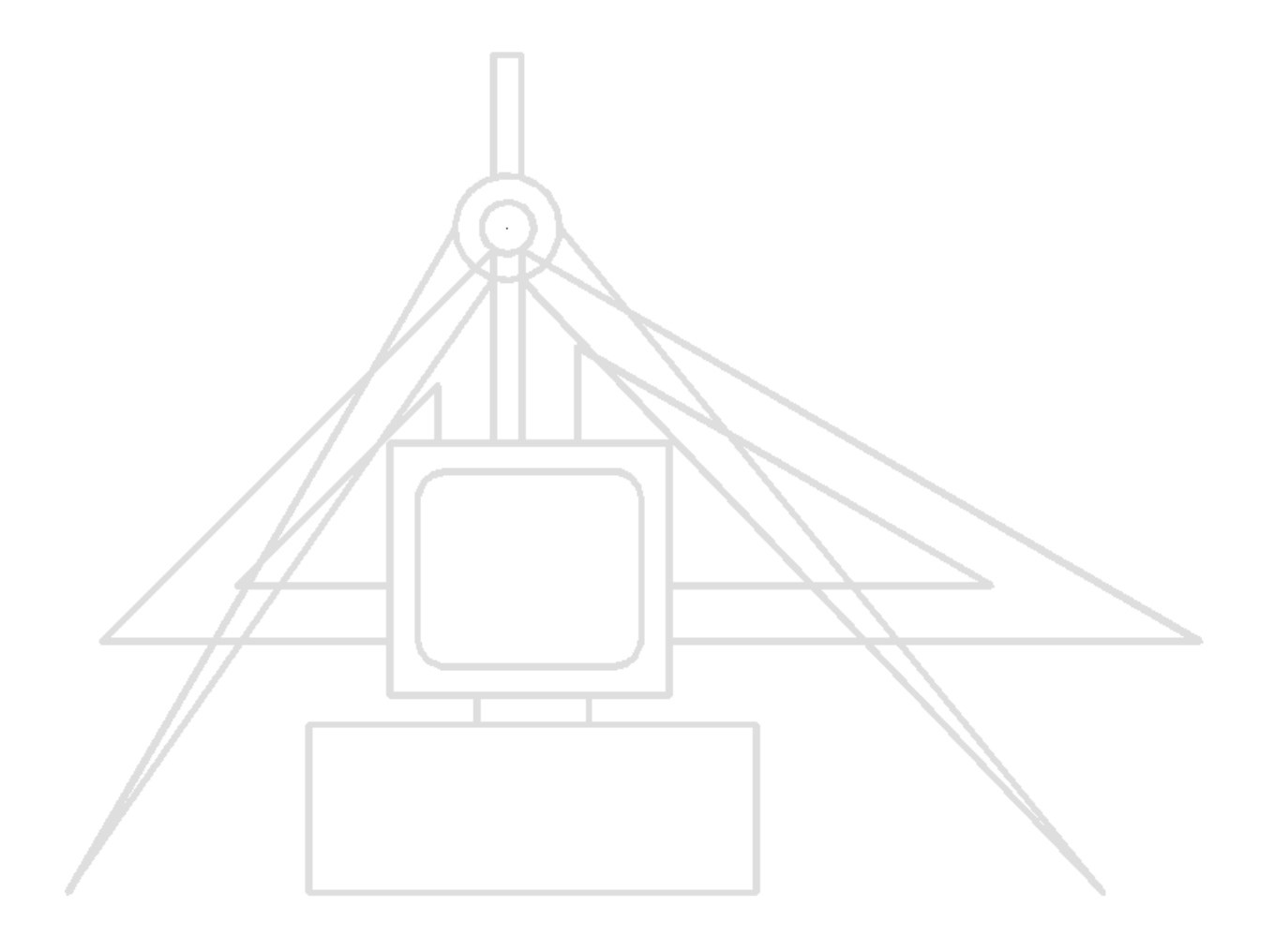

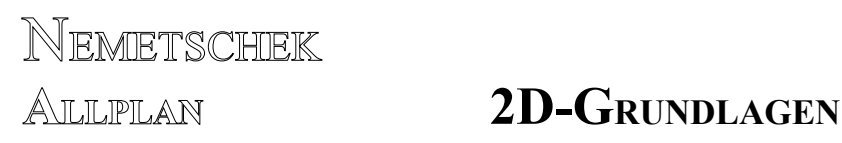

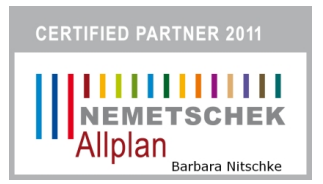

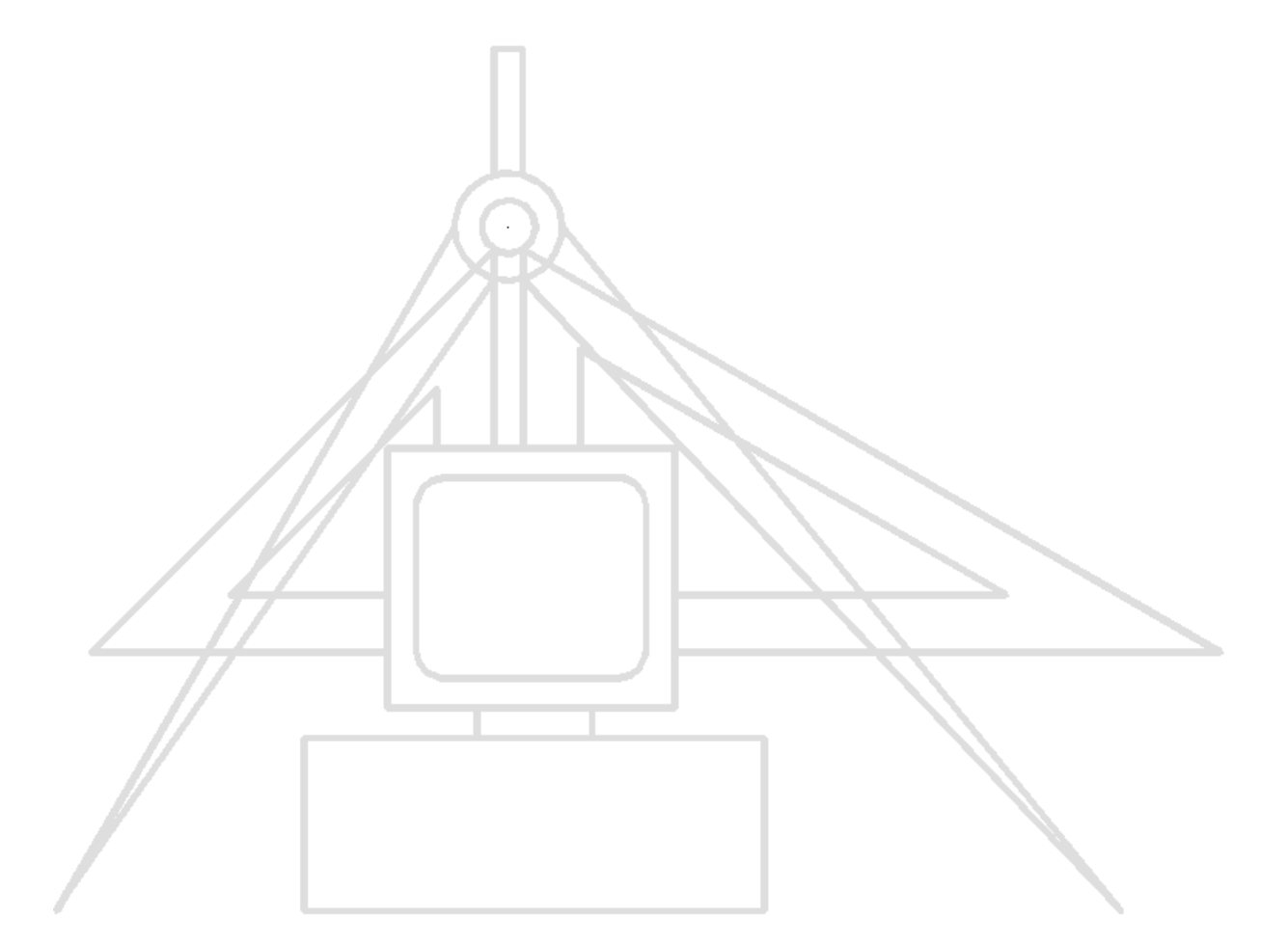

Dipl. Ing./Umwelttechnikerin Barbara Nitschke 07570 Weida/Thür

Freiberuflich Zeichenservice/ CAD - Trainerin

das vorliegende Script habe ich selbstständig unter Verwendung der angegebenen Quellen erarbeitet. Es soll ausschließlich meinen Unterricht in der Weiterbildung als Grundlage dienen.

© 2011 Barbara Nitschke

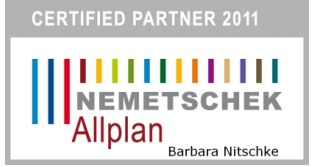

## **1. Darstellung der Treppen im Grundriss**

Zur korrekten Darstellung der Treppe in der Grundrisszeichnung kann man die Funktion Treppenschnitt sehr gut nutzen.

Es kann damit ein Treppenschnitt gezeichnet und die Formateigenschaften für den oberen und den unteren Teil der Treppe eingestellt werden.

## **1.1. Treppe im Untergeschoss - Keller**

Zum Beispiel steht im Kellergeschoss eine Treppe, so muss man diese ca auf einem Meter schneiden, da ja die Grundrisszeichnung eine Zeichnung der Schnittfläche des Geschosses auf einem Meter Höhe ist. Da die Stufenhöhe nicht immer auf einem Meter korrekt aufteilbar ist, wird die Schnittlinie über drei Stufen gezeichnet, in deren Höhenbereich die ein Meter Schnitthöhe des Grundrisses erreicht wird. Beim vorhandenem KG-Grundriss ist dieser Bereich zwischen 5. und 7.Stufe.

Der sichtbare Teil, also der untere Teil der Treppe ab Schnittlinie ist mit voller Linie und mit Stift 0,25 zu zeichnen.

Der unsichtbare Teil, also der obere Teil der Treppe ab Schnittlinie ist mit gestrichelter Linie (unsichtbare Kante) und Stift 0,25 zu zeichnen.

## **TREPPENSCHNITT**

- Bei <*Treppenschnitt*> *Für welche Treppe Grundrissdarstellung erzeugen?* → 3D-Treppe an der Lauflinie anklicken (LMT)
- $\rightarrow$  Bei <Treppenschnitt>  $\rightarrow$  *1. Punkt der Schnittlinie*  $\rightarrow$  in die Eigenschaften gehen  $\rightarrow$  Klick LMT auf Treppenschnitt **B** Abstand stellt den Abstand zwischen den Schnittlinien ein  $E$ igenschaften

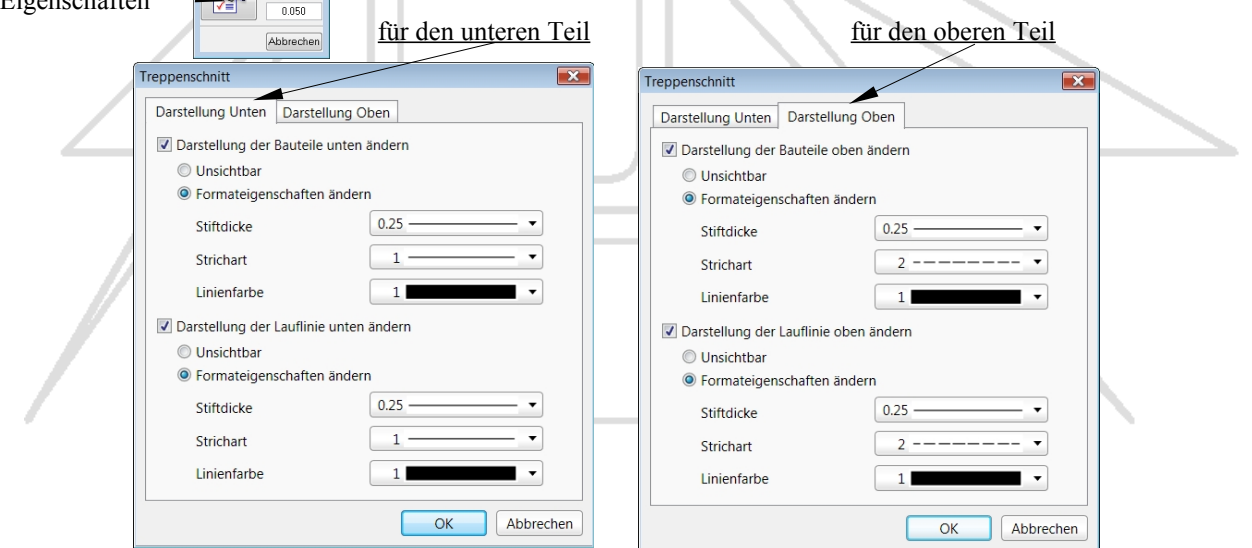

 mit <OK> den Dialog verlassen und die Schnittlinie zeichnen von 5. Stufe Innenwange bis zur 7. Stufe Außenwange (für dieses Beispiel)

 $\rightarrow$  Ergebnis:

Die Kellertreppe ist im Grundrissteilbild mit dem Treppenassistent erzeugt und bleibt auch in diesem Teilbild.

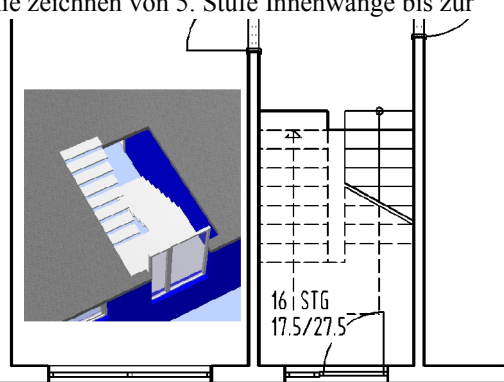

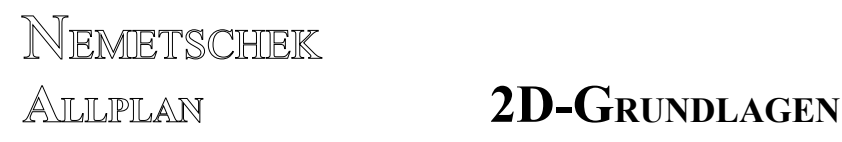

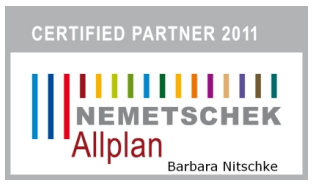

## **1.2. Treppe im Erdgeschoss – Darstellung Treppe KG und Treppe EG**

Im Erdgeschoss müssen dann zwei Treppen zu sehen sein bei einer Schnittflächen des EG auf einem Meter Höhe.

- 1. Von der Treppe des UG (Kellergeschosses) der obere Teil
- 2. Von der Treppe des EG der untere Teil

#### Vorgehensweise:

- 1. Treppe von Erdgeschossteilbild in ein leeres Teilbild verschieben – an die Originalposition -
- 2. Treppe vom UG (Kellergeschoss in das Teilbild mit der EG Treppe kopieren – darauf achten, dass die Höhen der beiden Treppen erhalten bleiben gegebenenfalls die Treppen modifizieren, so das sie übereinander stehen.

## Jetzt ist in jede Treppe ein Treppenschnitt einzusetzen

#### Kellertreppe Treppenschnitt

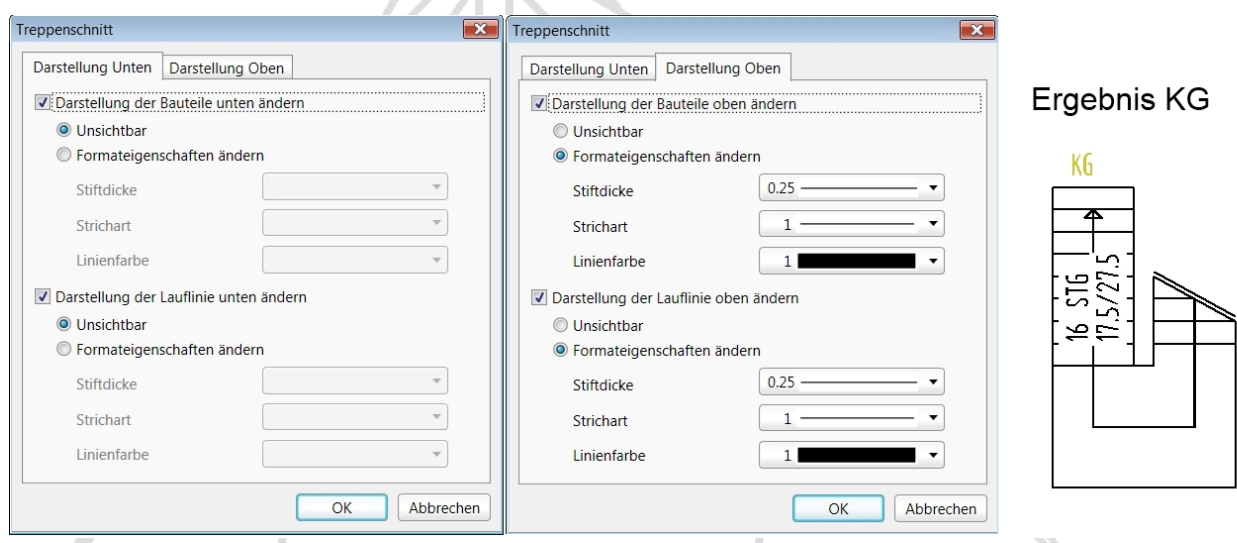

### Erdgeschosstreppe Treppenschnitt

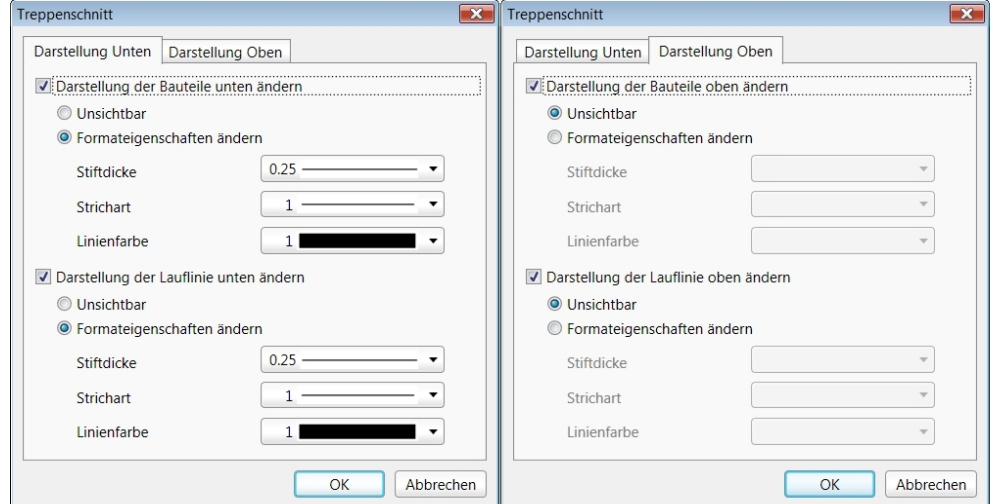

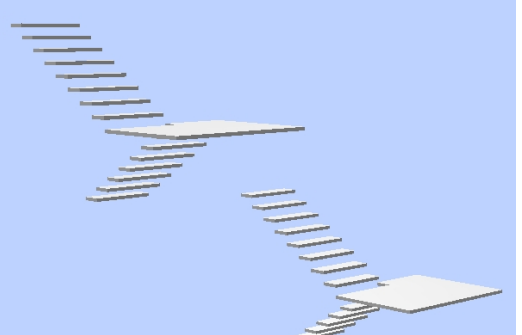

Fĥ

# NEMETSCHEK

 $\rightarrow$  Ergebnis:

## **ALLPLAN 2D-GRUNDLAGEN**

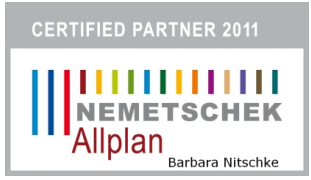

Zum Schluss werden die beiden Treppen entsprechend übereinander geschoben  $\rightarrow$  so das der Treppenschnitt zusammenpasst.

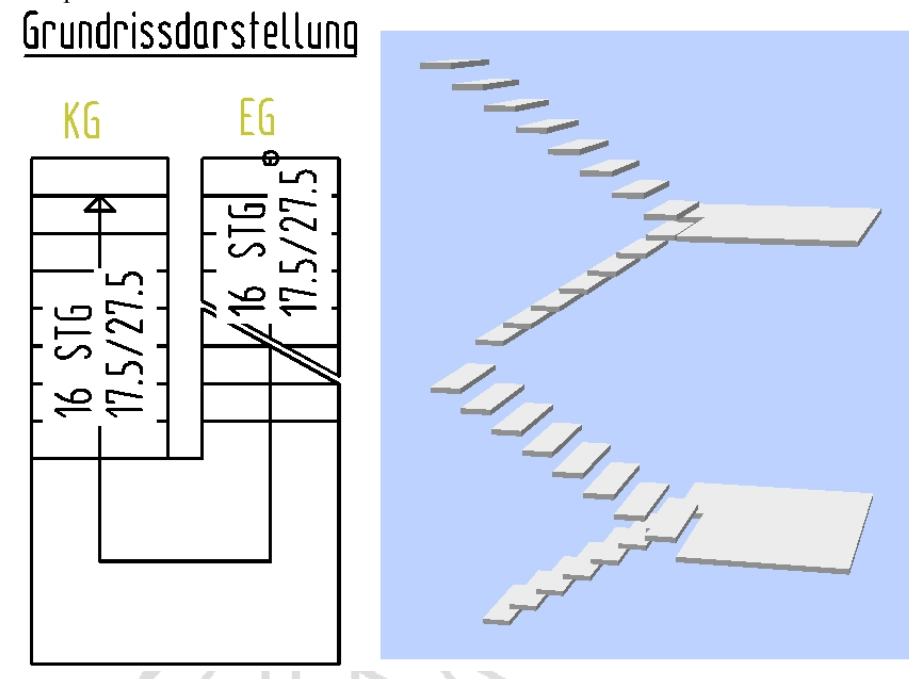

Zur Darstellung der Bauteile ist noch zu sagen, dass die Trittstufe den Layer AR\_TREP → Treppe erhält und immer dargestellt wird.

Die Bauteile Setzstufe, Unterschnitt, Unterbau erhalten den Layer, AR\_TRBT1 → Treppenbauteil1. Die Bauteile Wange, Handlauf und freies Bauteil erhalten den Layer AR\_TRBT2 → Treppenbauteil2

Die Bauteile können dann nach Bedarf sichtbar, bearbeitbar oder unsichtbar geschaltet werden.

Das Treppenteilbild kann dann jederzeit mit auf dem Plan abgesetzt werden.

Diese Arbeitsweise geht in allen ALLPLAN-Versionen, es sieht nur in den älteren der Dialog anders aus.

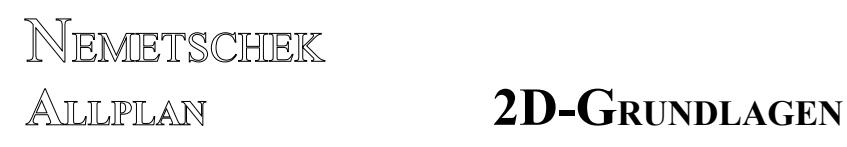

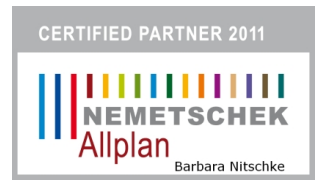

# **Quellenverzeichnis**

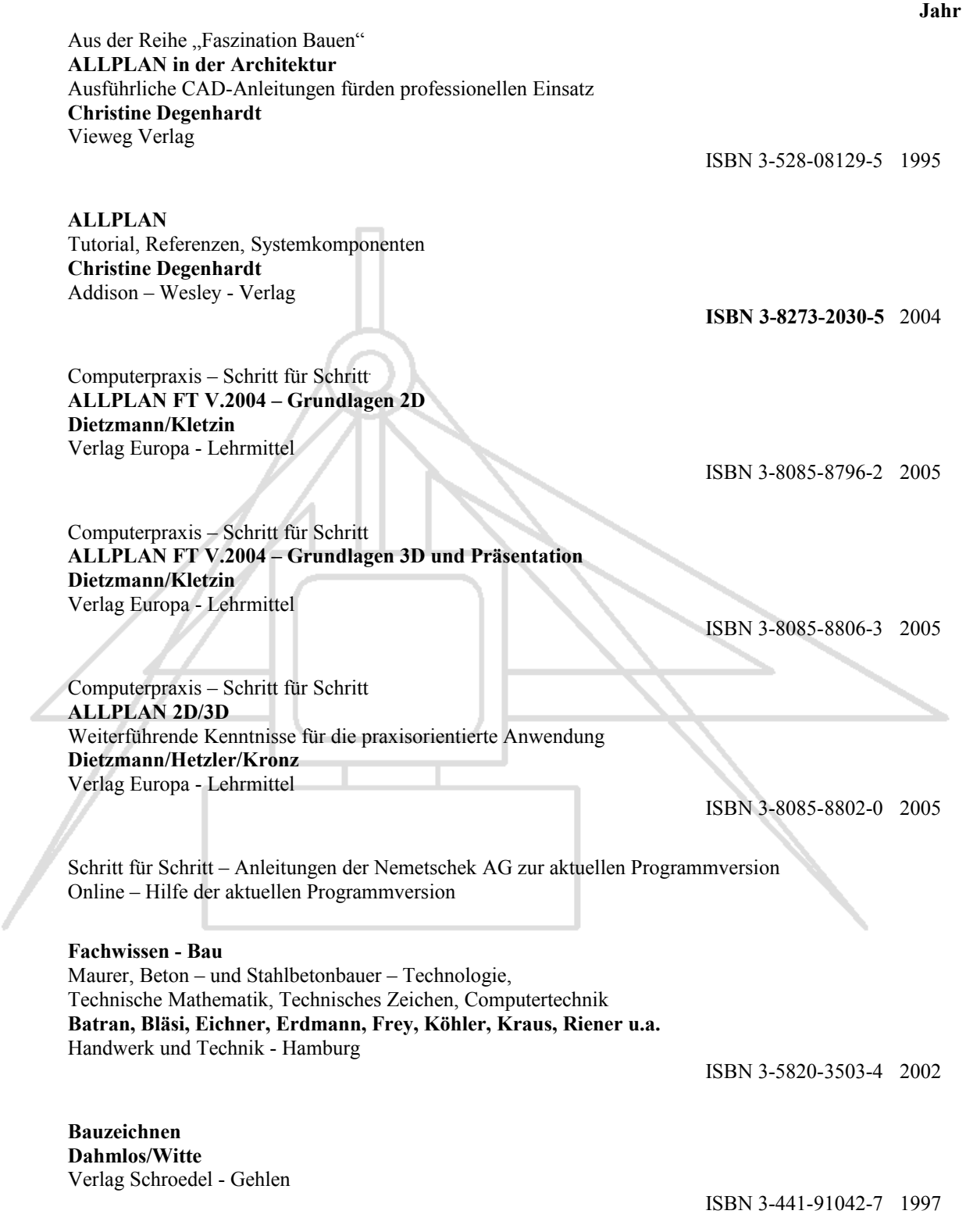